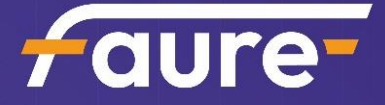

# Manuel utilisateur

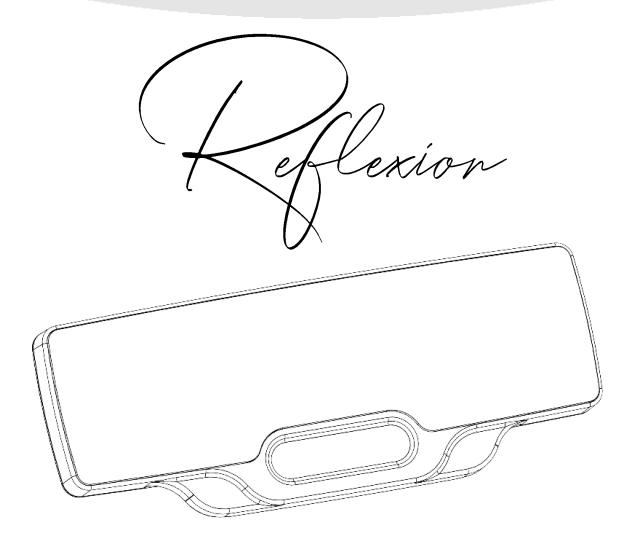

# Table des matières

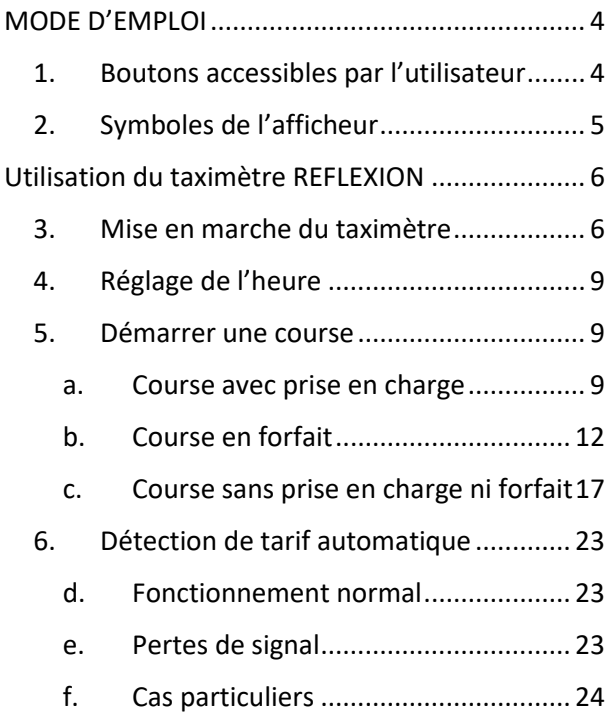

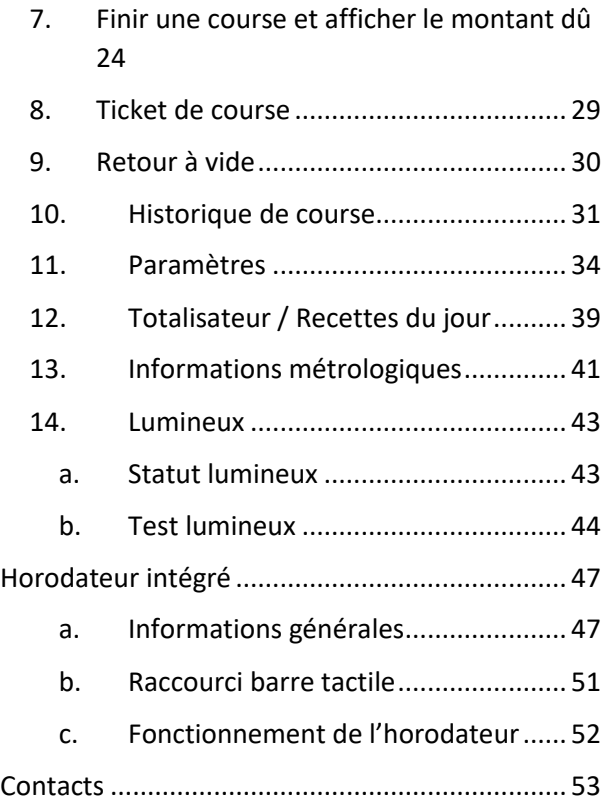

# MODE D'EMPLOI

#### <span id="page-3-1"></span><span id="page-3-0"></span>1. Boutons accessibles par l'utilisateur

Le taximètre Réflexion comporte :

- Un bouton ON/OFF
- Deux boutons capacitifs
- Une barre tactile

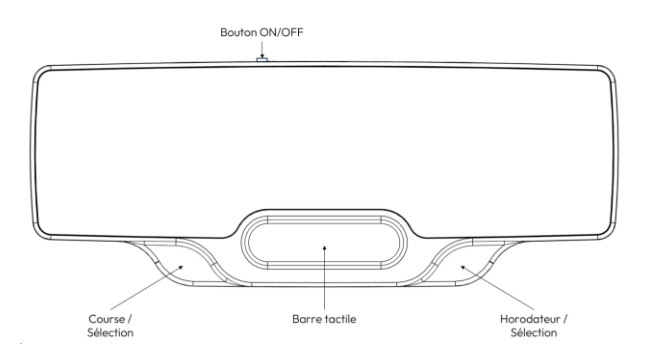

### <span id="page-4-0"></span>2. Symboles de l'afficheur

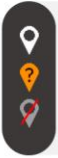

Statut GPS valide

Statut GPS inconnu

Statut GPS non valide

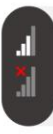

Statut Internet valide Statut Internet non valide

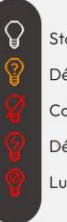

Statut Lumineux valide

- Détection de défaut
- Confirmation de défaut
- Défaut de voltage
- Lumineux bloqué

# <span id="page-5-0"></span>Utilisation du taximètre REFLEXION

<span id="page-5-1"></span>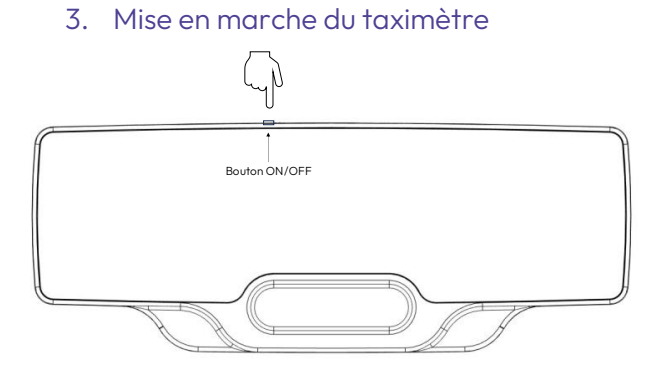

Pour allumer le taximètre, appuyer sur le bouton ON/OFF. Le taximètre est prêt à l'emploi.

Après avoir démarré votre horodateur, vous arrivez dans le Menu « LIBRE ».

6

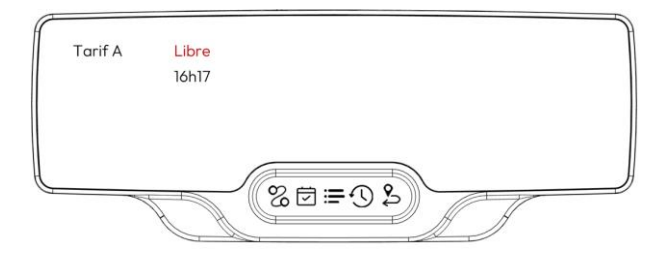

Note : pour plus d'informations sur l'horodateur, rendez-vous dans le chapitre « Horodateur intégré ».

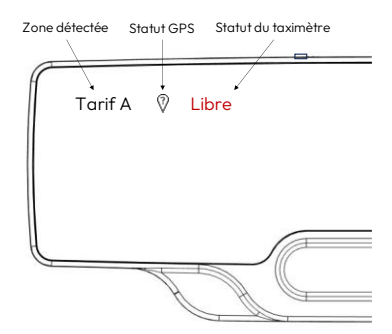

Le GPS du taximètre met environ 10 secondes pour s'initialiser. Cette durée peut varier en fonction de la qualité du signal. Tant que le GPS n'est pas initialisé, le statut GPS affichera le statut « inconnu ».

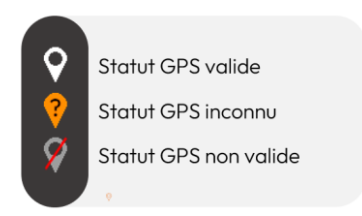

Tant que le GPS n'est pas initialisé, le taximètre reste en Zone Urbaine (Tarif A, B, C ou D suivant l'heure et la date). Le tarif change automatiquement quand le statut GPS devient valide. Les taxis de région ne sont pas concernés par l'initialisation du GPS.

# <span id="page-8-0"></span>4. Réglage de l'heure

L'heure est réalée automatiquement avec les horloges des satellites GPS. Une pile permet de maintenir l'heure pendant 15 jours si le taximètre n'est pas utilisé. Passé ce délai, vous devrez attendre que le taximètre capte un signal GPS pour qu'il se mette à l'heure automatiquement.

Ne démarrez jamais l'horodateur quand l'heure affichée n'est pas à jour.

#### <span id="page-8-1"></span>5. Démarrer une course

#### a. Course avec prise en charge

<span id="page-8-2"></span>Pour démarrer une course avec prise en charge, posez votre doigt sur le bouton Navigation depuis le mode « LIBRE ».

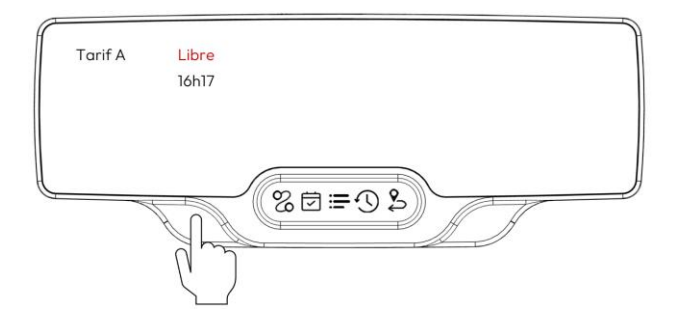

Quand la course démarre, le taximètre prend le statut « occupé ».

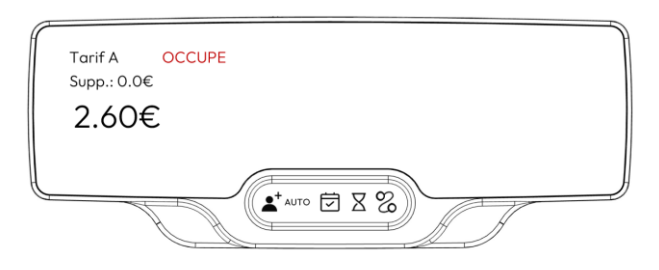

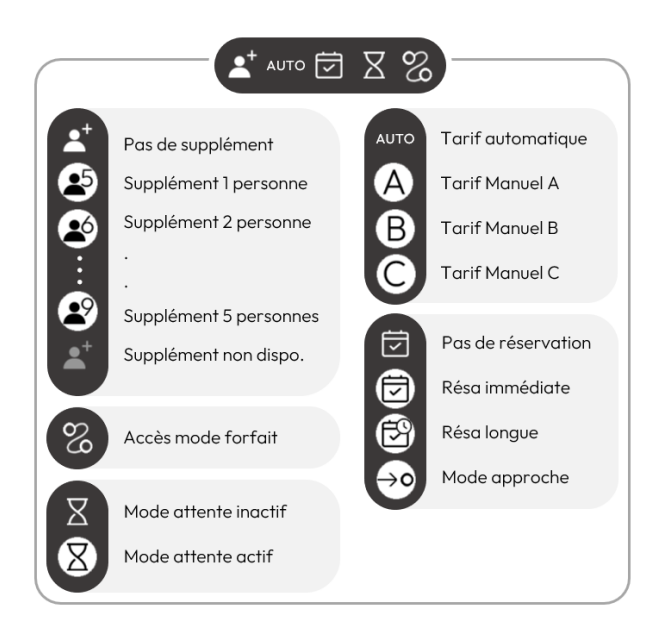

### b. Course en forfait

<span id="page-11-0"></span>Pour démarrer une course en forfait, sélectionnez l'icône « forfait » depuis le mode « LIBRE ».

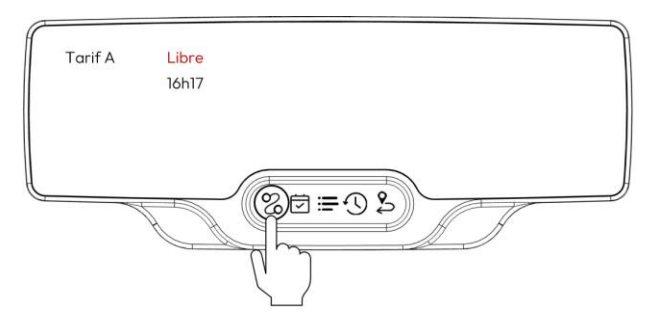

Le taximètre vous proposera les forfaits disponibles selon votre géolocalisation.

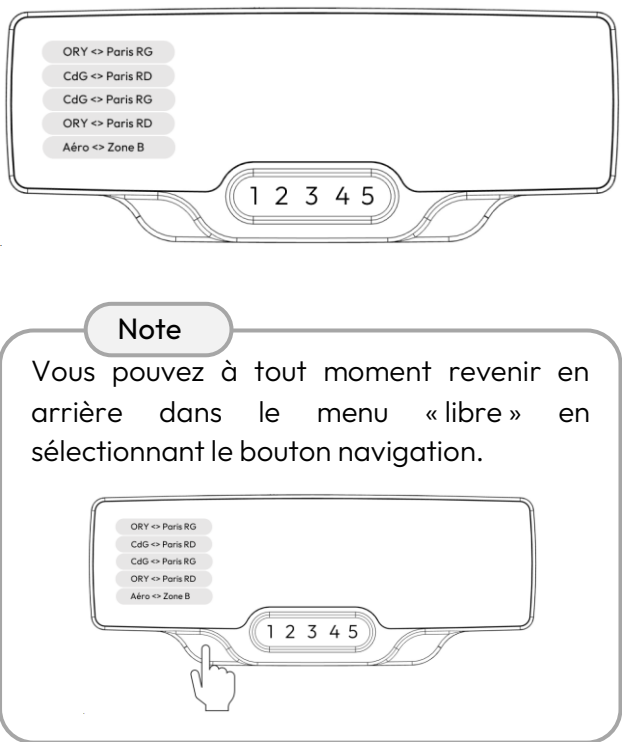

Sélectionnez le forfait de votre choix en cliquant sur les numéros 1 à 5. Les 4 premiers forfaits entre aéroports et Paris sont à prix fixes, et le dernier forfait « Aéroport <> Zone B » applique un tarif pour la zone 2 en continu sur la course (zone « Paris suburbaine »). Il s'applique pour tout trajet, et peut s'annuler à tout moment en cliquant sur la croix.

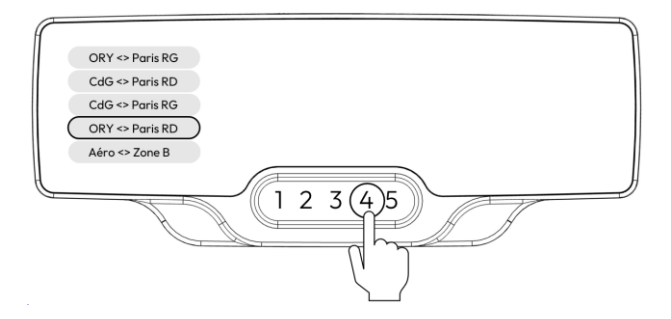

Quand la course démarre, le taximètre prend le statut « occupé ».

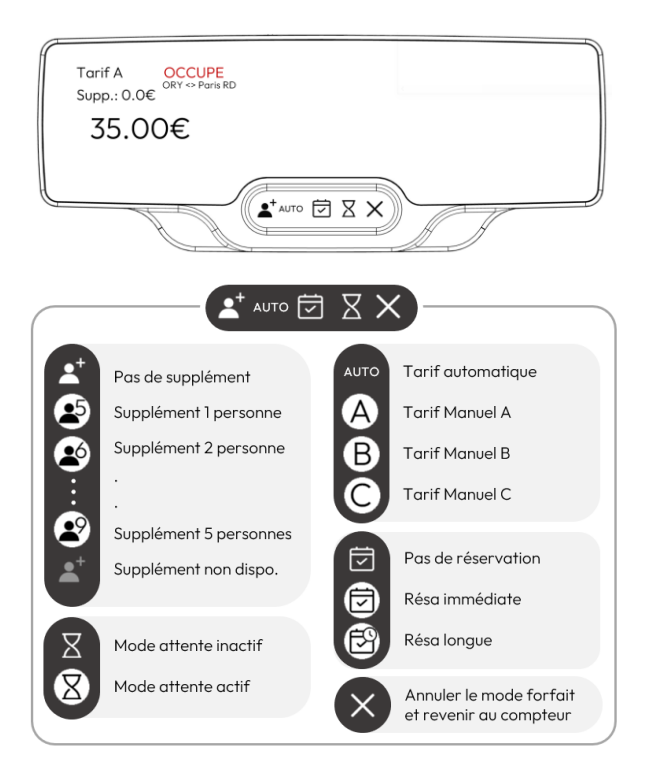

#### Note

Le taximètre calcul le tarif d'une course classique en arrière-plan du forfait. Si votre client change de destination pendant le trajet, vous pouvez annuler le forfait et revenir en mode compteur à tout moment en sélectionnant le bouton « annuler ». Le compteur reprendra son cours comme si vous l'aviez démarré en début de course.

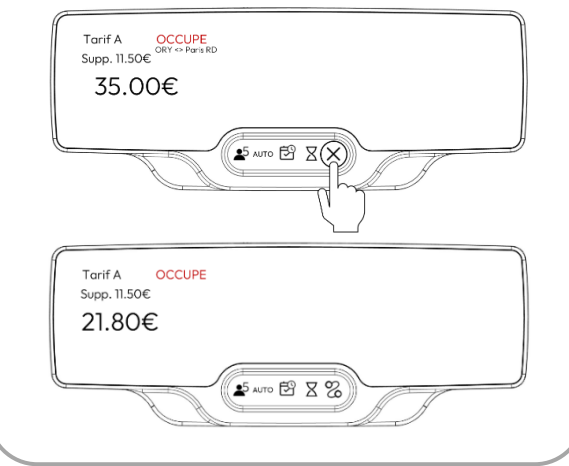

### <span id="page-16-0"></span>c. Course sans prise en charge ni forfait

Pour démarrer une course sans prise en charge ou forfait, sélectionnez l'icône « réservation » depuis le mode « LIBRE ».

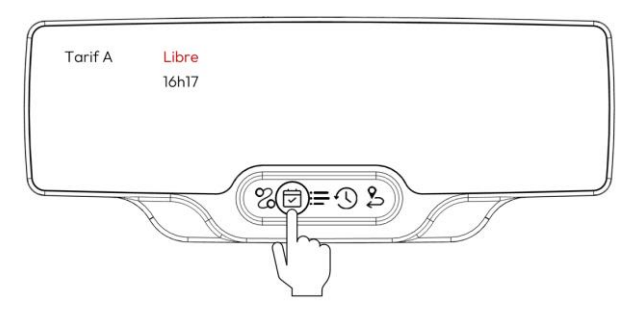

Le taximètre prend le statut « occupé ».

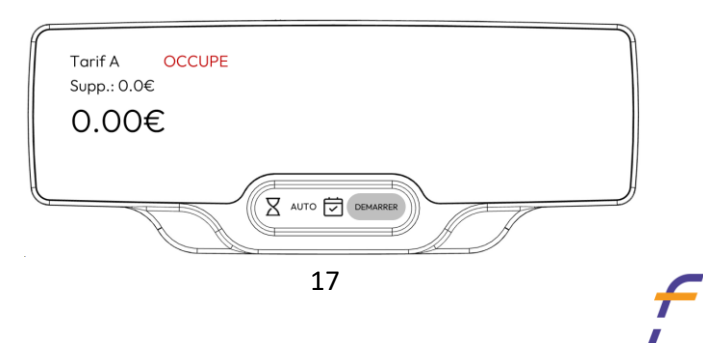

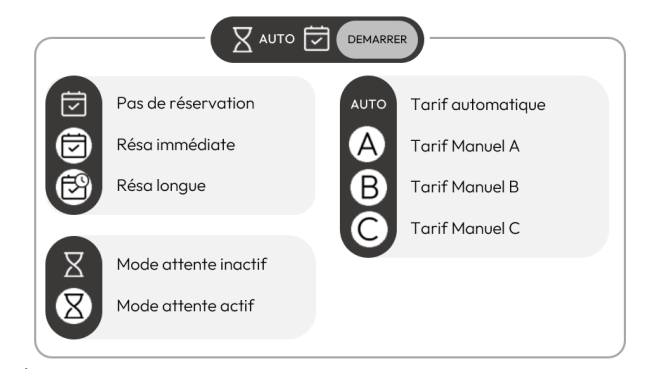

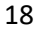

#### Note

Tant qu'aucun supplément n'a été ajouté (approche ou attente), vous pouvez à tout moment annuler le mode réservation et revenir au mode « libre » en cliquant sur le bouton de navigation.

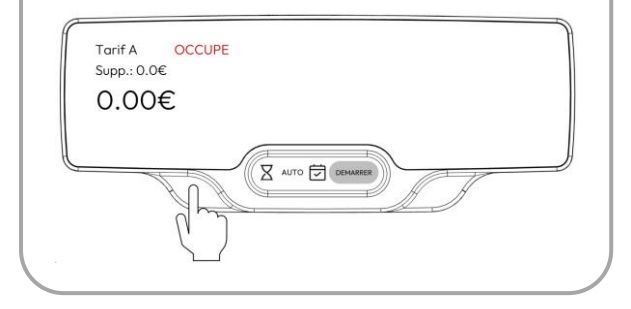

Vous pouvez ajouter de l'approche et/ou de l'attente, puis lancer la course une fois le client présent.

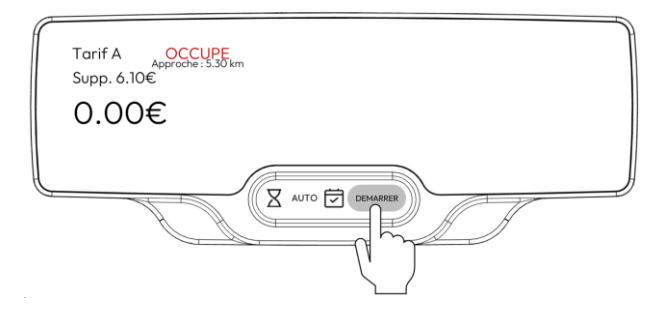

Le type de course vous sera demandé (compteur ou forfait).

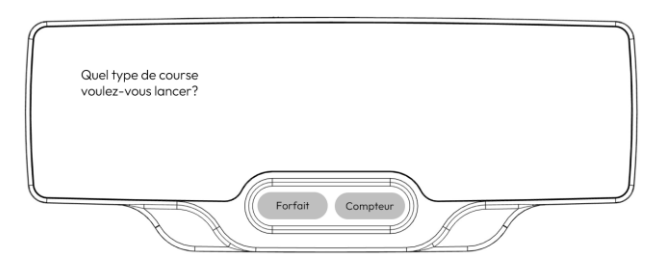

Si vous sélectionnez le mode course forfait, vous serez redirigé vers le menu forfait.

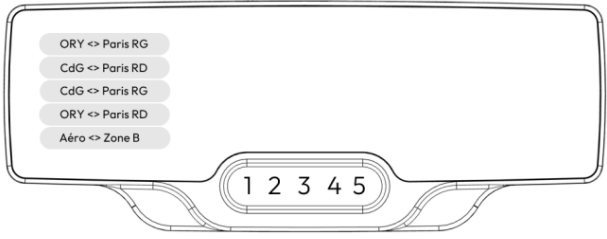

Notez qu'il n'y a pas d'approche autorisée pour le mode forfait. Si vous avez de l'approche, elle sera automatiquement remplacée par une réservation longue. Votre temps d'attente sera conservé.

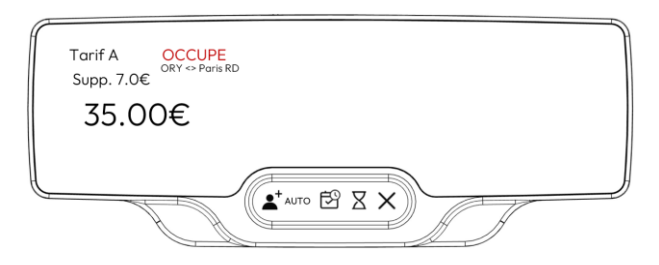

Si aucun forfait n'est disponible à votre géolocalisation, la course compteur sera lancée automatiquement.

Lorsque vous sélectionnez le mode course au compteur, votre approche et votre temps d'attente sont conservés au lancement de la course.

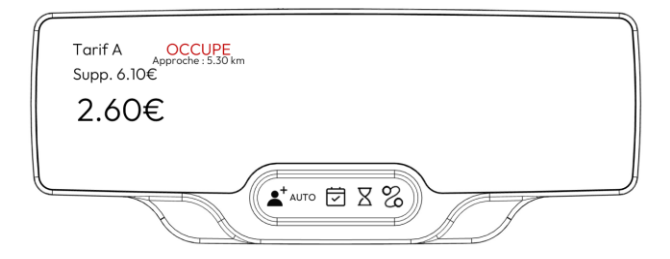

Au démarrage de la course, l'approche et l'attente sont automatiquement désactivés. Vous pouvez à tout moment réactiver le mode attente pendant la course.

Vous pouvez désormais ajouter d'éventuels suppléments (personne, etc.).

## <span id="page-22-0"></span>6. Détection de tarif automatique

### d. Fonctionnement normal

<span id="page-22-1"></span>Réflexion calcul automatiquement le prix de la course en fonction de l'heure et de votre position GPS.

#### e. Pertes de signal

<span id="page-22-2"></span>En cas de perte GPS (statut inconnu ou non valide), le système laisse automatiquement la main au chauffeur pour changer de tarif.

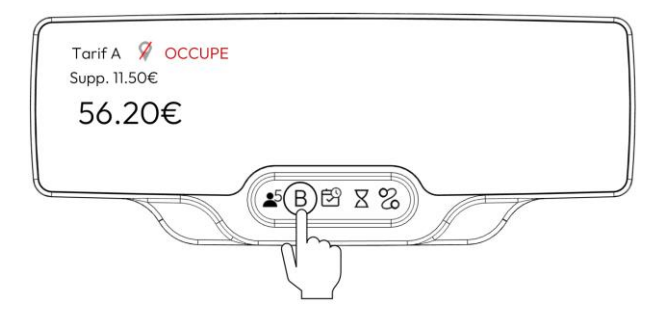

Une fois le GPS retrouvé, le tarif rebasculera automatiquement en mode automatique.

## <span id="page-23-0"></span>f. Cas particuliers

Dans la zone géographique entre l'aéroport du Bourget et l'aéroport Charles de Gaulle, vous avez la main sur le tarif appliqué même en cas de GPS valide. Cela vous permet de maintenir un tarif B sur la totalité de la course.

# <span id="page-23-1"></span>7. Finir une course et afficher le montant dû

Pour terminer une course compteur ou forfait, touchez le bouton Navigation.

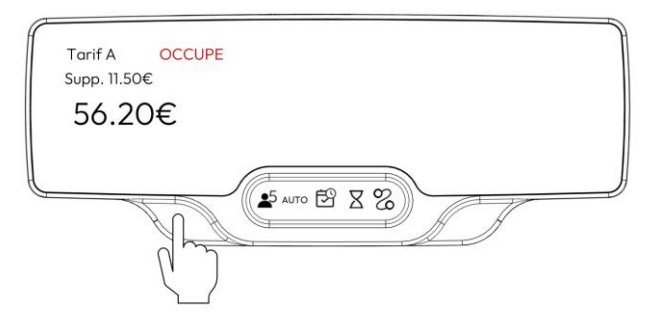

L'indication « OCCUPE » devient alors « A PAYER ».

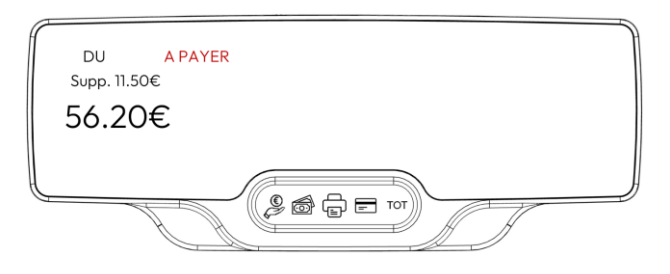

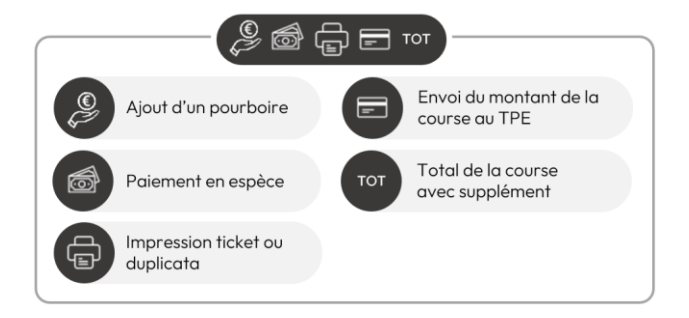

Le taximètre conservera le statut « A PAYER » pendant un délai légal de 10 secondes avant que vous puissiez repasser en « LIBRE ».

Pour voir le total de la course avec les suppléments, sélectionnez l'icône « total ».

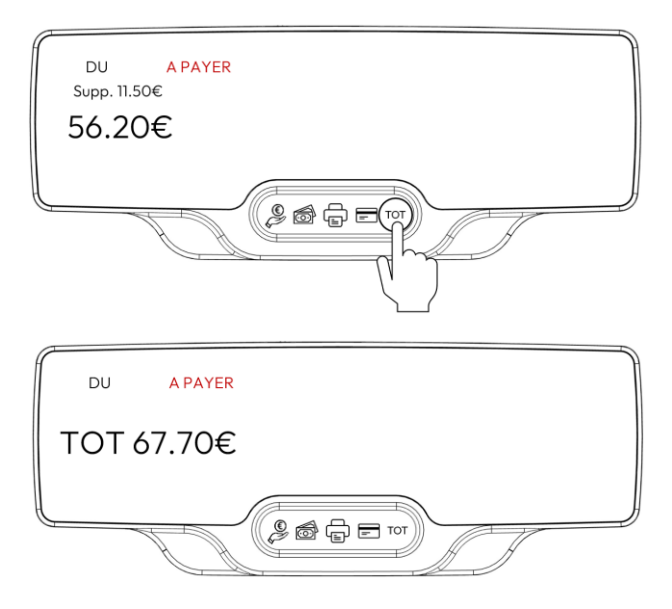

Le prix total sera visible pendant 4 secondes.

Pour revenir en mode « libre », cliquez sur le bouton de navigation.

![](_page_27_Picture_0.jpeg)

## <span id="page-28-0"></span>8. Ticket de course

#### Le reçu contient les informations suivantes :

![](_page_28_Picture_37.jpeg)

Vous pouvez imprimer un ticket de course depuis le mode « à payer » (automatique en cas de course supérieure à 25€), ou bien imprimer les duplicatas de vos dernières courses depuis votre historique de courses (voir « Historique des courses »).

#### <span id="page-29-0"></span>9. Retour à vide

Lorsque vous déposez un client en dehors de votre zone d'activité, vous pouvez mettre le mode « retour à vide » depuis le menu « libre ».

![](_page_29_Picture_3.jpeg)

Le message « HORS ZONE retour à vide » apparait sur l'écran, et votre lumineux devient rouge.

![](_page_30_Picture_1.jpeg)

Pour revenir en mode « libre » nominal, il vous suffit de sélectionner une nouvelle fois le bouton « retour à vide ».

#### <span id="page-30-0"></span>10. Historique de course

Vous pouvez accéder à votre historique de course depuis le menu « libre » (ou depuis le menu principal si votre horodateur est hors service).

![](_page_31_Picture_0.jpeg)

Vous pouvez cliquer sur l'icône flèche  $\overset{(\rightarrow)}{\bigcirc}$ pour faire défiler les 12 dernières courses. Pour sélectionner la course de votre choix, cliquez sur l'icône correspondant puis sur « OK ».

![](_page_32_Picture_0.jpeg)

Le détail de la course sera affiché.

![](_page_33_Picture_0.jpeg)

Vous pouvez imprimer le duplicata correspondant en cliquant sur l'icône « impression ».

Pour revenir au menu précédent, cliquez sur le bouton navigation.

#### <span id="page-33-0"></span>11. Paramètres

Depuis le menu principal, vous pouvez accéder aux paramètres du taximètre.

![](_page_34_Picture_0.jpeg)

Liste des actions paramétrables :

Description icônes : ON

Lorsque le paramètre est actif, chaque icône des menus sont décrits, sinon, seules les icônes sont affichés.

![](_page_34_Picture_4.jpeg)

#### Duplicata automatique : ON

Lorsque le paramètre est actif, pour chaque course supérieure à 25€, un duplicata de ticket est imprimé. S'il est inactif, un seul ticket de course sera imprimé (il est toujours possible d'imprimer un nouveau duplicata en cliquant sur l'icône « impression »).

Luminosité Jour/Nuit

Vous pouvez régler la plage de luminosité de votre taximètre selon vos préférences.

#### Impression recettes auto

Lorsque le paramètre est actif, le ticket contenant les recettes du jour sera automatiquement imprimé lorsque vous mettrez fin à votre service. Si le paramètre est désactivé, vous pouvez toujours l'imprimer manuellement ou lire la version dématérialisée dans la rubrique « Totalisateur ».

#### RECETTES DU JOUR 01-Jan-2024

Nombre de courses : 3 Total km : 34.55 Total km en LIBRE : 0.88 Total km en OCCUPE : 33.66

TOTAL PERCU $\cdot$  46.70€ (Prix des trajets + supp + taxe) Total prix trajets : 46.70€ (Exclu supp + taxe) Total suppléments : 0.00€ Total taxes : 4.24€

PRIX COURSE en EUROS Tarif A : 6.54€ Tarif  $B \cdot 0.00$ € Tarif C : 0.00€ DISTANCE COURSE en KM Tarif A : 33.66 Tarif  $B \cdot 0.00$  Tarif C : 0.00 FORFAITS ORY<>Paris RG x1

Note : aucun paramètre métrologique ne peut être modifié dans ce menu, seul un installateur pourra y accéder.

#### <span id="page-38-0"></span>12. Totalisateur / Recettes du jour

Les informations du totalisateur sont accessibles depuis le menu principal du taximètre depuis l'icône « TOT ».

![](_page_38_Picture_2.jpeg)

Vous pouvez ensuite accédez à vos recettes du jour, ou bien le totalisateur.

![](_page_38_Picture_37.jpeg)

Une version dématérialisée sera affichée sur votre taximètre. Vous pouvez faire défiler le texte en cliquant sur la flèche du bas, ou imprimer le ticket en cliquant sur l'icône impression.

#### **TOTALISATEUR**

Nombre de prise en charge : ..... Nombre de chutes : ..... Total kilomètres : ..... Total kilomètres en LIBRE : Total kilomètres en OCCUPE : ..... Total percu : ..... (prix des trajets + supp + taxe) Montant total des prix des trajets : ..... (exclu supp + taxe) Montant total des suppléments : ..... Montant total des taxes : ... Total tarif A en euros : .... Total tarif B en euros : ..... Total tarif C en euros : ..... Total tarif D en euros : ..... Total des chutes en tarif A : ..... Total des chutes en tarif B : ..... Total des chutes en tarif C : ..... Total des chutes en tarif D : ..... Total des kilomètres en tarif A : ..... Total des kilomètres en tarif B : ..... Total des kilomètres en tarif C : ..... Total des kilomètres en tarif D : .....

40

### <span id="page-40-0"></span>13. Informations métrologiques

Dans le menu « MENU PRINCIPAL », sélectionnez l'icône « Informations métrologiques ».

![](_page_40_Picture_2.jpeg)

Vous pouvez faire défiler les informations métrologiques en cliquant sur « Suivant ».

![](_page_41_Figure_1.jpeg)

Vous trouverez dans « dernières opérations » l'historique de toute modification métrologique apportée au taximètre. Dans « informations logiciel », vous trouverez la version de software implémentée dans votre taximètre.

#### <span id="page-42-1"></span><span id="page-42-0"></span>14. Lumineux

a. Statut lumineux

![](_page_42_Picture_3.jpeg)

Le taximètre vérifie régulièrement si la connexion avec le lumineux est fonctionnelle. Le statut lumineux s'affiche sur l'écran :

![](_page_43_Picture_0.jpeg)

Lumineux OK

Détection en cours ou perte de signal temporaire Défaut lumineux

Après la détection d'un défaut temporaire, le statut OK du lumineux  $\mathcal{G}$  s'affiche puis disparait.

Le statut  $\overline{\mathbf{S}}$  s'affiche en cas de perte de connexion temporaire avec le lumineux. Quand un défaut lumineux irrémédiable est détecté, le statut lumineux affiche Défaut lumineux  $\bigvee$ 

#### b. Test lumineux

<span id="page-43-0"></span>Sélectionnez le test lumineux  $\frac{f^{r_{\overline{A}X}}}{G}$  dans le menu test, puis cliquez sur « Suivant ».

![](_page_44_Picture_0.jpeg)

![](_page_44_Figure_1.jpeg)

Les LEDS, A, B, C, D du lumineux vont s'allumer successivement en mode libre (vert) puis occupé :

![](_page_45_Picture_0.jpeg)

Une fois la vérification terminée, touchez le bouton Navigation pour retourner à l'écran principal.

# Horodateur intégré

<span id="page-46-0"></span>La fonction « horodateur » est intégrée ou non dans votre taximètre en fonction de l'arrêté préfectoral encadrant votre activité dans votre secteur. L'horodateur est accessible de deux façons :

- Depuis le menu Horodateur
- Depuis les modes LIBRE/Menu Principal en maintenant le bouton de droite

Vous pouvez imprimer le ticket horodateur depuis

#### a. Informations générales

<span id="page-46-1"></span>Depuis le menu principal, sélectionnez l'icône « horodateur ».

![](_page_47_Picture_0.jpeg)

Vous entrez dans le menu horodateur.

![](_page_47_Figure_2.jpeg)

![](_page_48_Figure_0.jpeg)

En cliquant sur l'icône « informations », vous avez accès à tous les détails du service en cours.

![](_page_48_Picture_2.jpeg)

Vous pouvez imprimer le ticket horodateur en sélectionnant le bouton « impression ».

![](_page_49_Picture_20.jpeg)

Les informations du service en cours y figureront ainsi que les informations de votre dernier jour de service.

#### HORODATFUR Heure: 9h12

![](_page_49_Picture_21.jpeg)

### b. Raccourci barre tactile

<span id="page-50-0"></span>L'horodateur est accessible depuis le Menu principal et le menu « libre » en posant votre doigt sur le bouton de droite.

![](_page_50_Picture_2.jpeg)

Horodateur 16h47 12h11 > 12h46 Dunée : 35 mil  $\begin{array}{ccc} \ldots & \succ & \ldots & \text{Dur\'ee} : \ldots \\ \ldots & \succ & \ldots & \text{Dur\'ee} : \end{array}$  $se<sub>2</sub>$ emps restant de nause : 4h25

Maintenez votre doigt sur le bouton pour voir apparaitre les informations de l'horodateur.

### c. Fonctionnement de l'horodateur

<span id="page-51-0"></span>L'horodateur vous permet d'effectuer un service d'une durée maximale de 11h sans pauses.

Vous disposez d'un maximum de 5h de pauses divisibles en 3 pauses durant votre service que vous pouvez démarrer à tout moment. Chaque pause a une durée minimum de 30 minutes. Vous ne pourrez donc pas lancer une nouvelle pause si vous avez cumulé plus de 4h30 de pause durant votre service.

Une fois votre service terminé, vous avez une pause obligatoire de 6h avant de pouvoir lancer un nouveau service. Il n'est pas possible de démarrer un service dans le même quantième que le service précédent.

# **Contacts**

#### <span id="page-52-0"></span>**Service après-vente**

#### sav@faure.taxi

#### **Service commercial**

contact@faure.taxi

![](_page_53_Picture_0.jpeg)

# www.faure.taxi

![](_page_53_Picture_2.jpeg)

**Faure.taxi**

![](_page_53_Picture_4.jpeg)

**TaxisFaure**